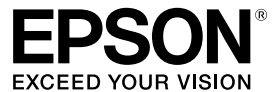

### **Checking Package Contents**  $\bigcirc$

### Before using the printer, check that you have all the items below. Contact your place of purchase if anything is missing or damaged.

 $\overline{3}$ 

**LABELWORKS PX LW-PX800** 

 $R_{\text{MPE}}$ 

**Installation Manual** 

Read this document carefully to use this product safely and correctly. If your product is faulty, please read the included warranty card and contact the store you purchased it from. If you require further assistance, contact your local K-Sun customer support center. Please also visit us at www.ksun.com for help and support.

### **International ENERGY STAR<sup>®</sup> Compliance Statement**

- 2 Tape cartridge
- 3 **cable USB (1-1Z1527AST (adapter AC**
- **Documents**

### Installation Manual (this sheet)

Describes the setup procedures needed to use the printer, and provides information on printer problems and safety. You can download LW-PX800 manuals (PDF) from www.ksun.com

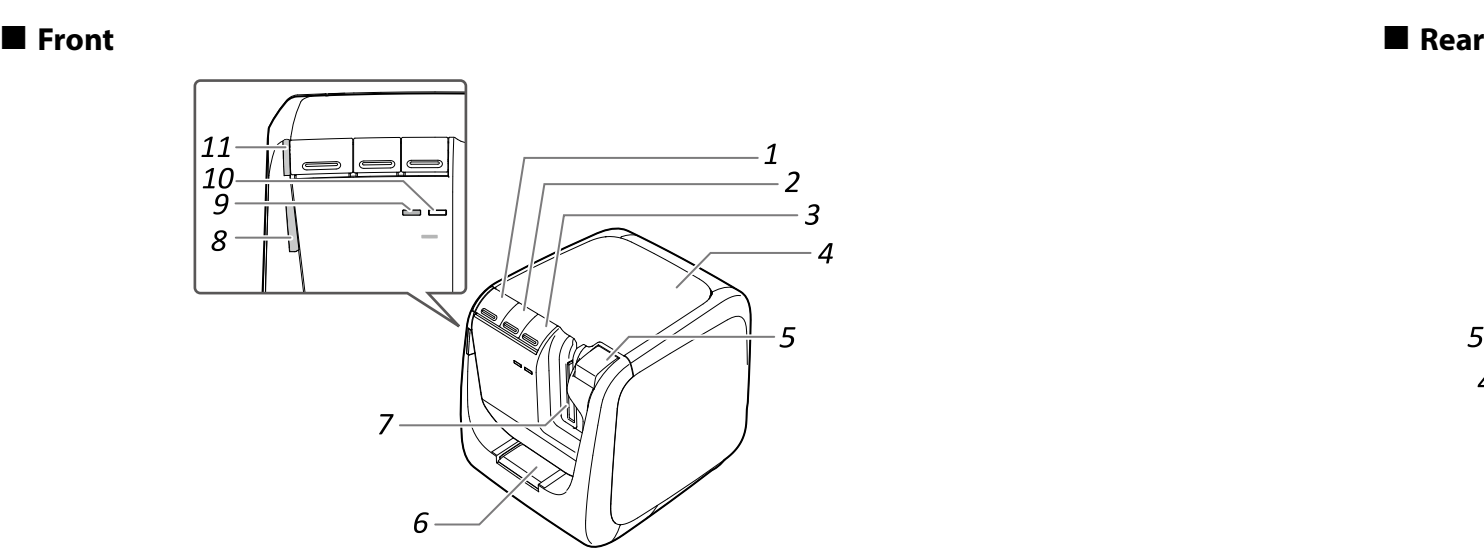

 $\sqrt{\frac{2}{\frac{2}{2}}\left(\frac{2}{2}\right)^2}$ 

**Cleaning**

**2.** Clean the print head. **2.** Close the top cover.

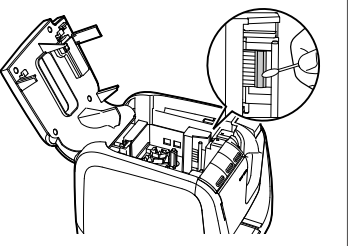

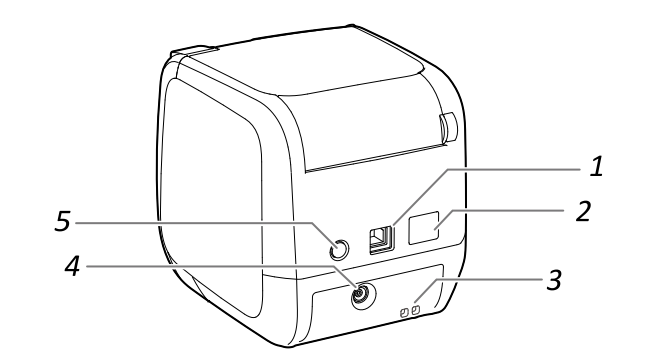

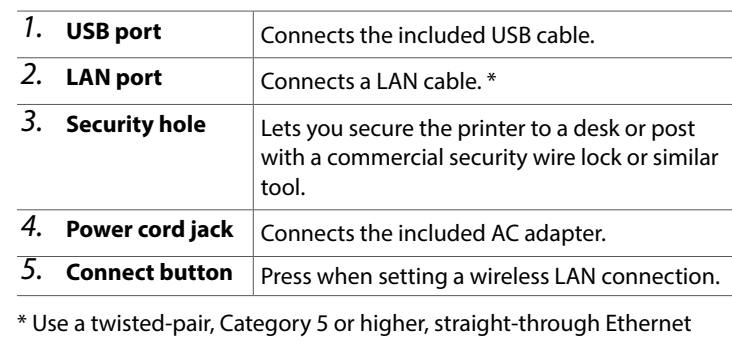

cable wired for 10BASE-T or 100BASE-TX.

Items below indicate safety precautions to protect users, their surroundings and

their property from possible injury or damage. Precautionary notations are categorized as follows according to personal injury

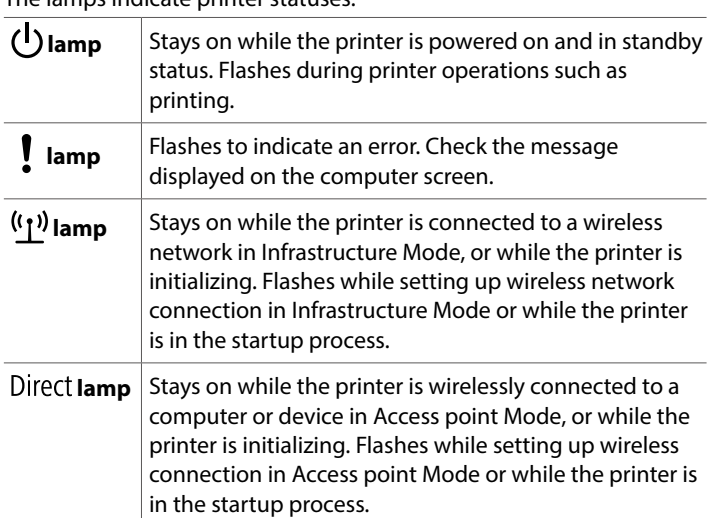

### $\square$  Symbol Description

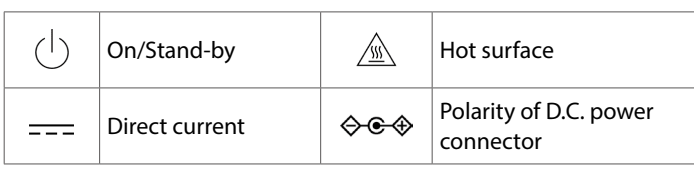

## **Safety Instructions**

For your safety, read the attached documents carefully to use this product correctly. After you have read all instructions, keep this manual handy for future reference and to make your concerns clear.

# **When handling the auto trimmer**

When removing the trimmer box, make sure to turn the power off. If the

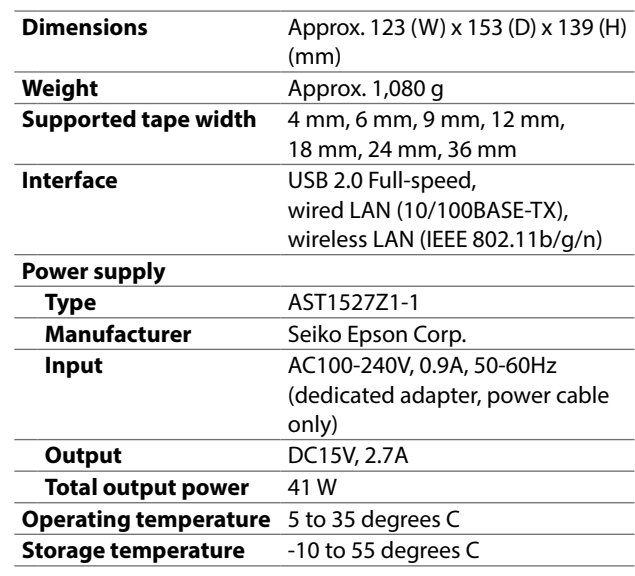

### $\blacksquare$  Operating environment

and damage to the equipment if the instructions are ignored or the equipment is .misused

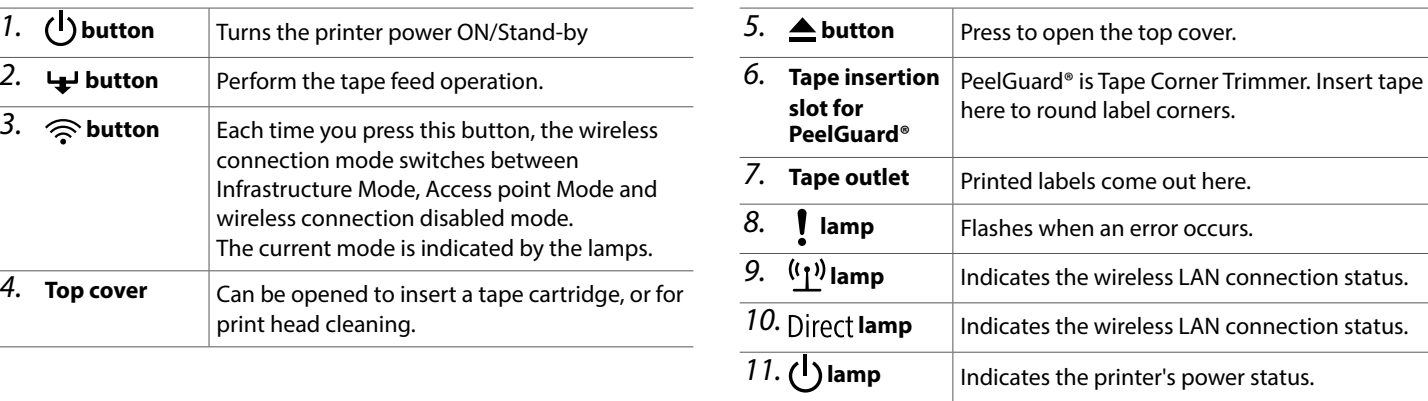

# $\left( \circ \right)$

1 **LW-PX800** 

 $\Delta$ 

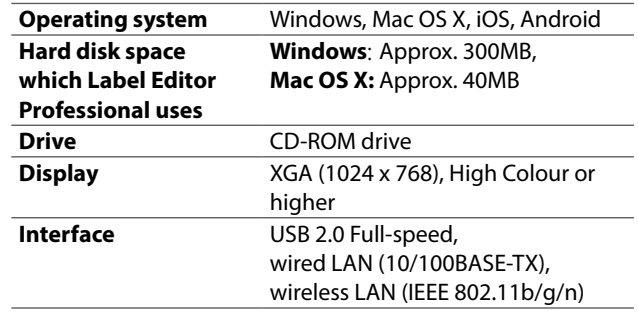

**See other side for how to use printer.**  $\left\{\bullet\right\}$ 

**power a** Take the following precautions when handling the AC adapter and power .cable

Make sure to avoid using multiple-socket adapters. . Make sure the plug is not dusty before inserting it into an outlet.

Insert the plug firmly into the outlet.

Do not hold the AC adapter or the plug with wet hands. Do not pull the power cable when disconnecting the plug. Be sure to hold the plug when disconnecting it.

. Do not make any modification to the AC adapter or power cable. Do not apply strong shocks to or put a heavy object on the AC adapter or power cable

Do not bend or twist the AC adapter or power cable forcibly. Do not place the AC adapter or power cable near a heater.

# **Specifications**

### **Printer**

O Do not use any damaged AC adapter or power cable. Otherwise, damage, overheating or smoking may occur, which may result in fire or electric .shock

 $\bigotimes$  Do not touch the plug during thunderstorms.

### **When using this product**

### **MEMO**

Instead of the cleaning method described here, you can use an optional cleaning cartridge to clean the print head. For more information, contact the K-Sun customer support center.

# **E** Replacing the tape cartridge

- **1.** Press the **A** button to open the top cover.
- **2.** Remove the tape cartridge by pressing on the tabs on both **.sides**
- **3.** Place a new tape cartridge in the printer.
- 4. **Close the top cover.** Tabs

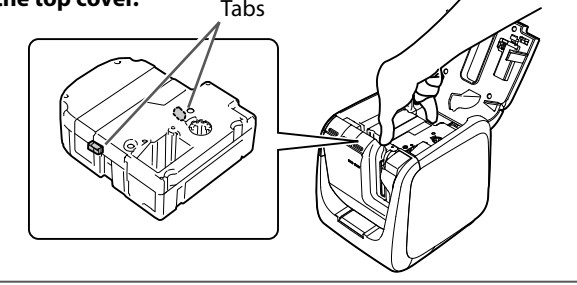

Use of this product on aircraft may be restricted in some countries. Before using this product, check that use of this product is not restricted on the .aircraft

product operates without the trimmer box, injury or damage may occur with the blade inside the product.

When cleaning the trimmer box, do not touch the trimmer blade, as there  $\sum_{i=1}^{n}$  is a risk of injury. Do not insert anything other than labels into the trimmer s a risk of injury. Do not insert anything other than labels into the trimmer inlet slot. Otherwise, damage to the trimmer may occur.

### **When handling the auto cutter**

Do not touch the tape outlet slot (where the labels come out) during printing or when the auto cutter is in operation. Otherwise, there is a risk of injury

### **When handling the half cutter**

Do not touch the tape outlet slot (where the labels come out) during printing or when the auto cutter is in operation. Otherwise, there is a risk of injury.

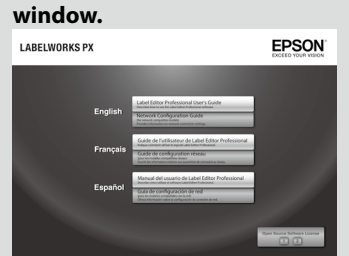

The selected instruction manual is displayed.

### **E** Meanings of lamps The lamps indicate printer statuses

# **WARNING**

This symbol indicates information that, if ignored, could possibly result in serious persona njury or even death due to incorrect handling

### **CAUTION**

 $\overline{\text{This}}$  symbol indicates information that, if ignored, could possibly result in personal injury, physical damage, or damage to equipment due to incorrect handling.

The following describes the meaning of each symbol used in the precautions

Do not use a moistened cloth or solvents such as alcohol, thinner or .benzine

 $\bigotimes$  Do not block or insert objects into the supplied AC adapter socket or the the integration ape eject slot.

To comply with RF exposure compliance requirements, a distance of at least 22 cm must be maintained at all times between the antenna of this product and people in the vicinity.

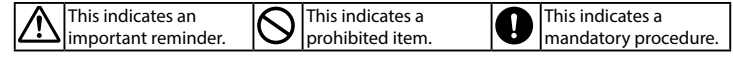

### **WARNING**

### <u>When using the AC adapter and power cable</u>

**S** Do not use any AC adapter or power cable other than the dedicated AC adapter and power cable. Do not use the AC adapter with other than the specified voltage also. Otherwise, damage, overheating, fire or electric shock may occur.

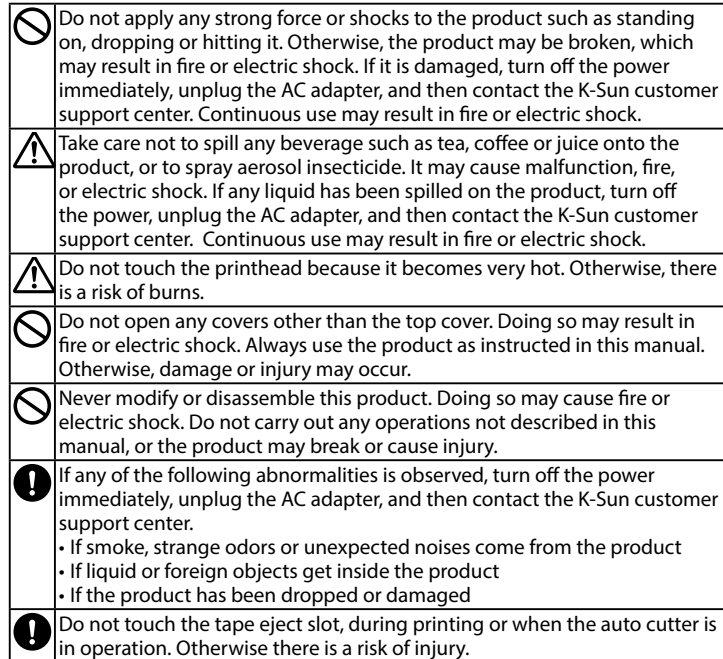

May exert electromagnetic interference on, and cause malfunction of, cardiac pacemakers. Before using this product, check that there is no one in the vicinity using a cardiac pacemaker.

May exert electromagnetic interference on, and cause malfunction of.  $s$ ensitive medical equipment. Before using this product, check that there is no sensitive medical equipment in the vicinity.

The purpose of the International ENERGY STAR<sup>®</sup> Program is to promote the development and popularization of energy-efficient office .equipment

As an ENERGY STAR® Partner; Seiko Epson Corporation has determined that this product meets the ENERGY STAR® quidelines for energy efficiency.

# **Names and Functions of Parts**

# **Others**

**O**D not use or store the product, AC adapter, power cable, USB cable or Use not use or use of the following places ape cartridges in the following places. In direct sunlight.

Where it may become extremely hot such as in a vehicle with the windows closed.

Where it may become extremely hot such as near a heater or the temperature becomes very unstable such as near the exhaust duct of an air conditioner.

- Where the product may get wet due to a shower or rain such as in a bathroom or outdoors.
- In a dusty place or where the product may be exposed to smoke or steam such as near the kitchen or a humidifier.

.place inclined place such as on a shaky table or on an inclined place. Where it might be subjected to vibration or shock.

Near high-voltage power lines or something that generates a magnetic field.

Keep the plastic bags used to contain the product or this manual out of reach of II. hildren. Children may suffocate if they swallow them or put their heads into the bags.

## **ALCAUTION**

### **When using the AC adapter and power cable**

 $\bigotimes$  Do not unplug the AC adapter while the product is in operation, otherwise orinting may not be successful.

**O** Do not use the AC adapter in a small, confined space, or cover it with a cloth. Otherwise the AC adapter may overheat and deteriorate cloth. Otherwise, the AC adapter may overheat and deteriorate.

### **When using this product**

**Q** Do not stand or put anything heavy on the product or place it on an anstable place such as on a shaky table or on an incline. Otherwise, the product may fall and cause injury.

Л To ensure safety, unplug this product before leaving it unused.

Before cleaning, make sure to unplug the AC adapter from the outlet. A

# **Others**

 $\sum_{\text{audio CD above} }$  otherwise a very level section for  $\sum_{\text{c} \in \mathbb{Z}}$  and  $\sum_{\text{c} \in \mathbb{Z}}$  is data  $\sum_{\text{c} \in \mathbb{Z}}$  is discussed to  $\sum_{\text{c} \in \mathbb{Z}}$  is discussed to  $\sum_{\text{c} \in \mathbb{Z}}$  is discussed to  $\sum_{\text{c} \in \mathbb{Z$ audio CD player. Otherwise a very loud sound may be emitted, causing risk to both your hearing and your audio equipment.

 $\text{A}$  Be careful of continuous use of which may cause eye fatigue.

### **When handling tape cartridges**

• Make sure to use a dedicated  $\mathbb{R}$  Px Tape • Some types of tape cannot be cut by the cutter. For the details, refer to the

tape's manual. • Do not drop it or disassemble it. Doing so may cause damage. . Do not pull out the tape forcibly by hand. But make sure to feed the tape. Otherwise, the tape cartridge may be broken and unusable. • Avoid using a tape cartridge without remaining tape. Doing so may cause overheating of the printhead, which may result in damage or malfunction.

### **MEMO**

Tape cartridges contain ink ribbons in them. When disposing of tape cartridges make sure to follow the local regulations for disposal.

### **CD-ROM software**

Take care to prevent the CD-ROM from being subjected to excessive force or becoming scratched. Do not store the CD-ROM in excessively hot or cold locations.

# **A** WARNING

To prevent the risk of cuts, never insert fingers in the **PeelGuard**®.

# $\Delta$  CAUTION

Always turn the printer OFF before cleaning. Always use dedicated tape cartridges having the **Mays** symbol.

### **ReelGuard**<sup>®</sup>

- **1.** Pull out the tray.
- **2.** Remove the tape scraps, then insert the tray back in the printer.

### ■ Printer

Wipe the printer with a soft, dry cloth. Never use solvents or chemicals such as benzine, paint thinner or alcohol. Never use a chemical cloth.

### $\blacksquare$  Print head

If streaks or smears appear on printouts, use a cotton swab or similar materials to wipe dirt off the print head.

*l*. Press the  $\triangle$  button to open the top cover.

### **Precautions Frequency**

The frequency band for this product is 2.4 GHz. This frequency range is the same frequency bandwidth as industrial, scientific, and medical devices such as microwave ovens and mobile unit identification (RF-ID) systems (licensed premises radio stations and unlicensed specified low-power radio stations) used in factory production lines. Before using this product, check that there are no radio stations for mobile unit identification or specified low-power radio station premises nearby. In the event that this product should interfere electromagnetically with the premises of a radio station used for mobile unit recognition, cease use immediately .<br>and stop generating the electromagnetic field. Contact the K-Sun customer support center if this product interferes electromagnetically with a special low-<br>power radio station used for mobile unit identification or causes similar problems.

### **International Travel Precautions**

Wireless devices are designed to conform to the channel and frequency limits of the country they are intended to be used in. This product is based on the specifications of the country of sale. If this product is used outside the country of sale, contact the K-Sun customer support center for more information.

### **Notes on Security when Using Wireless LAN**

(Important information on customer rights (maintaining privacy)) The advantage of using a wireless LAN over a LAN cable is that, because information is exchanged using radio signals, you can easily connect to the network if you are within range of the radio signals. A disadvantage of this is that within a certain range, the electromagnetic signals can pass through barriers such as walls, so that if security countermeasures are not implemented in some way, problems such as the following may occur.

• Communicated data can be intercepted

A third party may be able to receive wireless transmissions without authorization, and they could obtain personal information from these transmissions such as IDs, passwords, or credit card numbers, or they could intercept the contents of personal e-mail messages. • Unauthorized access to the network

A third party could access an individual or intra-company network without permission and carry out any of the following activities. - Retrieve personal data or other secret information (information leakage) - Pose as another user and send inappropriate data (impersonation) - Overwrite the contents of intercepted data and resend it (falsification) - Introduce a computer virus which could cause data loss or system crashes (damage)

Initially, the possibility that such problems could occur through settings concerning the security of the wireless LAN product and by using the product are decreased, because the wireless LAN card and the access point have security measures to deal with these problems. We recommend that you use this product after making security settings using your own judgment and assuming full responsibility, and with your full understanding of problems that may occur if you do not make any security settings.

Epson shall not be responsible for any leakage of data or information during data communication over wireless LAN.

### **cautions Other**

• Take care not to cut your fingers when cutting the label with scissors. • Do not attach a label on human bodies, living things, public facilities or other people's belongings.

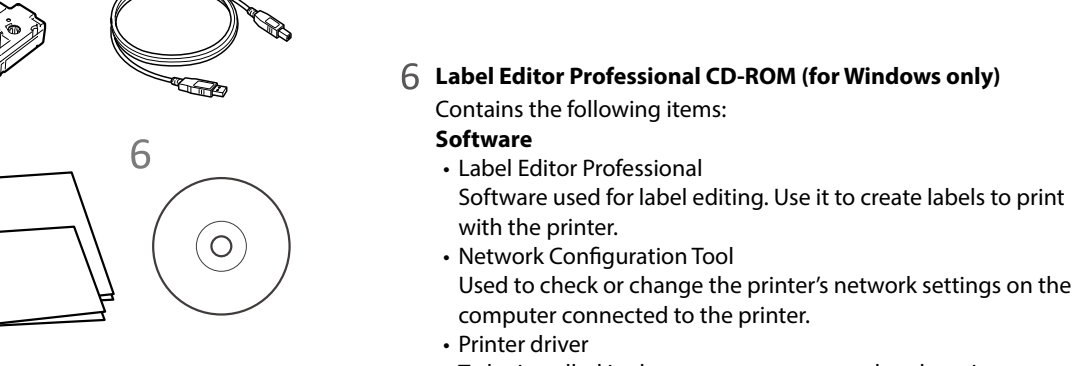

To be installed in the computer connected to the printer.

### **Instruction manuals**

• Label Editor Professional User's Guide Describes how to use the Label Editor Professional software.

• Network Configuration Guide Provides information not described in this manual on network connection procedures, settings and connection troubleshooting.

To view the documents, you need Adobe Reader.

### **Opening the instruction manuals**

Follow the steps below to view the instruction manuals on the CD-<br>ROM.

### 1. Insert the CD-ROM in the computer's CD-ROM drive.

### 2. Click "User's Guide" in the following window.

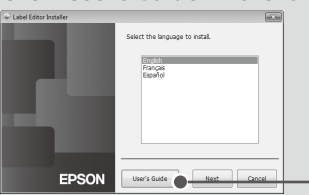

### *3.* **Click the manual you want to read in the following**

Click

# **Using the Printer**

This section describes all the procedures from printer setup to printing and attaching a label. The descriptions of computer connection and other procedures are for Windows. If using the Mac OS X operating system, refer to the "Label Editor Lite for Macintosh User's Guide."

If you set the tape cutting method to "Half cut", only the label surface is cut when several labels are printed consecutively, making it easier to peel off the labels. See the Label Editor Professional User's Guide for the detailed .procedures

G Label Editor Professional User's Guide

### **Rounding label corners with PeelGuard**<sup>®</sup>

You can round label corners with PeelGuard® Tape Corner Trimmer.

*1.* Insert the tape in the tape insertion slot, following the **.guide** The tape is cut to form rounded label corners.

### Printer's (<sup>1</sup>) button does not light.

Check that the power cable is properly connected. If the  $\binom{1}{2}$  button still does not light, contact your place of purchase or the K-Sun customer support .center

### Printer does not print when print operation is directed.

- If a message is displayed on your computer screen, check the message .information
- Check that connection cables are connected properly, that the tape
- cartridge is mounted properly, and that the cover is closed properly.
- Have you selected the printer to be used? Printing will not be done properly if another printer is selected.
	- Did you restart the computer after installing the printer driver? The printer driver may not be installed correctly if the computer was not restarted. Reinstall the printer driver.

### **Text is not printed properly.**

- Check that the tape cartridge is properly mounted.
- Print at a low speed. Change the setting in the printer settings of the printer driver.

### **Labels are not cut automatically**

- Check if the cut setting is set to "Don't cut" in the printer settings of the Label Editor Professional software.  $\mathcal{B}$  Label Editor Professional User's Guide
- Is the cutter blade worn? Prolonged use of the cutter can wear down and blunt the blade. Contact the K-Sun customer support center.

### **MEMO**

### Half cut function doesn't work properly.

- Is the printer set to "Half cut" or "Don't cut"? Check the settings.
- Is the cutter blade worn? Prolonged use of the cutter can wear down and blunt the blade. Contact the K-Sun customer support center.

### **Trimmer doesn't cut properly.**

- $\cdot$  Is the printer printing? The trimmer doesn't operate during printing.
- Was the label inserted properly in the trimmer tape insertion slot? Insert the label into the slot following the guide.
- Is the printer clogged with tape scraps? Remove the trimmer cover, and remove the tape scraps.
- Are you using a tape whose width is 6 mm or shorter? You cannot cut those narrow tapes with the trimmer.
- Is the cutter blade worn? Prolonged use of the cutter can wear down and blunt the blade. Contact the K-Sun customer support center.

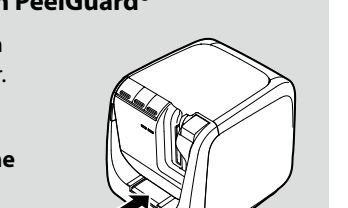

### *7.* **Select 1. Click 1. Select 1. Click 2.2. Installing the printer driver EPSON** Back Next> **1. Turn the printer power ON.**  *3. 1.* **Next, make the printer and access point Click 2. EPSON 2. Connect the computer and printer with the USB**  $\Box$  Cancel **settings. Go to Procedure** 2. - Back Next Cancel **.cable Select 1. installation Software 3. Printer and access point operations and Prince 2. Printer 2. Printer and Printer 2. Printer 2. Printer 2. Printer 2. Printer 2. Printer 2. Printer 2. Printer 2. Printer 2. Printer 2. Printer 2. Pr Click 2. Press the WPS button for the access point as 1. Turn the printer power ON as directed in**  *3. 1. 1.* directed in the on-screen instructions. the on-screen instructions. **Click 3.** ware dialog *2.* **2. Press the**  $\widehat{\ll}$  **button until the**  $(1)$  **lamp .flashes When the installation completion screen appears,**  *4.* **Select ."Finish "click Click 1. Click 2. Click 2. EPSON** The settings have been made when the printer's The setup procedure is now completed. (1) lamp stops flashing and lights steadily. The **Start the Label Editor Professional software to create** *2.* settings information is saved in the printer. **.label a** 2. Press the printer's Connect button as<br>2. directed in the on-screen instructions. <sup>((</sup>1<sup>))</sup> Direct (1) Direct **Select 1.** èó  $\Box$ using a 2. Click **EPSON** Next > **Next, install the software in the computer. When the installation completion screen**  *3.* **Go** to Procedure **3** appears, click "Finish". The setup procedure is now completed. **Creating a Label Start the Label Editor Professional software** to create a label. **1. Creating a label 3. Attaching a label** Use the label editing software "Label Editor *l***.** Peel off the backing **2.** Attach the label and rub it **Troubleshooting** Professional" to create labels. **.paper .firmly Lines appear on printed labels.** See the Label Editor Professional User's Guide for **Backing paper** The print head is dirty. Clean the print head. the detailed procedures. This section describes how to resolve printer operation and label printing problems. Guide School Editor Professional User's Guide **Canceling a print job** See the Network Configuration Guide for how to deal with network settings or Check the printer's power in ON, then press the  $\binom{1}{2}$  button on the front of connection problems. the printer briefly once.

## **2. Printing a label**

Printing operations are done from the computer connected to the printer. See the Label Editor Professional User's Guide for the detailed procedures.

G Label Editor Professional User's Guide

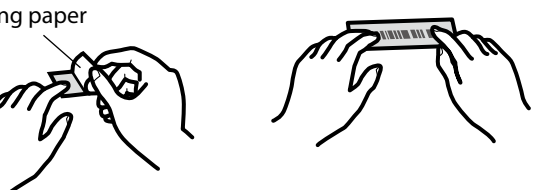

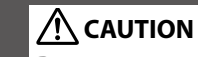

Do not connect connection cables to the printer until you are instructed to do so.

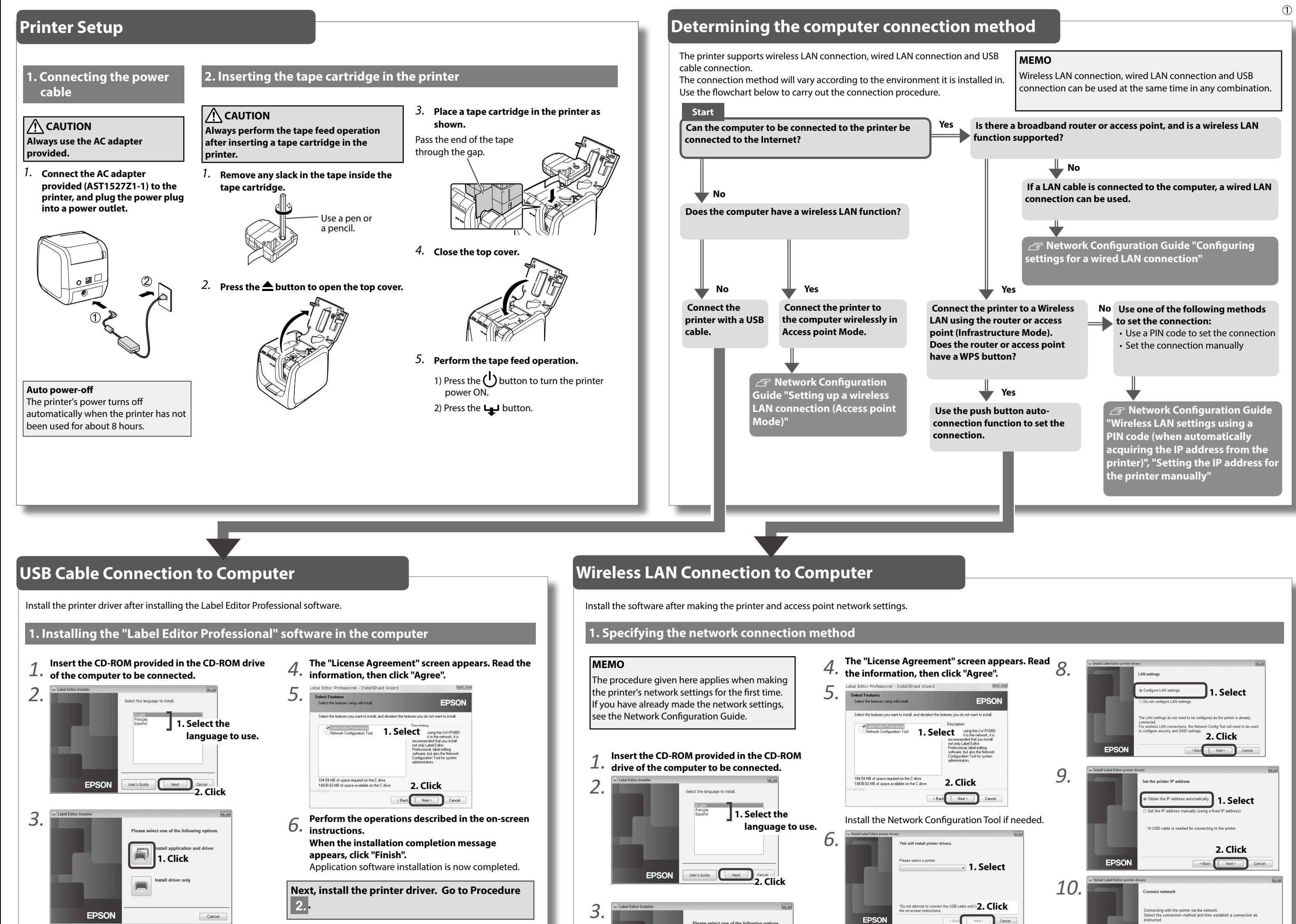